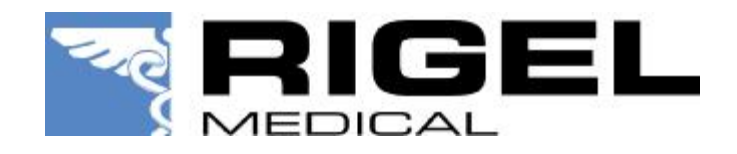

Application Note 0029

Title: Rigel 288/62353 firmware upgrade.

Equipment required:

- Rigel 288/62353
- PC with Bluetooth connectivity or RS-232 download lead (p/n 331A952)
- Rigel 288/62353 firmware files
- DataTransfer.exe for file transfer

NOTE:- Ensure the Rigel 288/62353 is connected to the mains power supply before attempting the firmware upgrade.

1. Power on the 288/62353 in upgrade mode (Hold 'U' and power on the unit using the GREEN On key).

2. Press F1 for Menu.

3. Scroll down to Bluetooth Pairing and press F2 to Accept. (This option is only applicable to the Rigel 288)

NOTE:- If you are using the RS-232 download lead, then ignore the Bluetooth pairing process and proceed straight to the Code Update menu.

4. Press F4 Config to configure the Bluetooth connection. Wait for the OK message before proceeding.

5. Press F3 to search for your Bluetooth enabled PC.

6. Once the search has completed, use the <> keys to identify your device in the menu.

7. Press F2 to connect to your device. The Bluetooth symbol will appear in the top right corner of the Uni-Sim screen when pairing is successful.

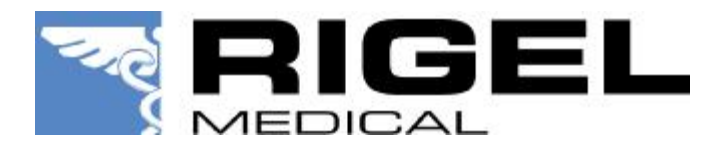

NOTE:- If the symbol does not appear, check to see if the pairing needs to be confirmed on the PC.

8. Press F1 Esc to return to the menu.

9. Press F1 for Menu.

10. Press F2 for Code Update. Wait for confirmation of the current version of Uni-Sim firmware before proceeding.

11. Select either Bluetooth or RS-232 connection using the <> menu.

12, Open the DataTransfer.exe program on the PC. Select the correct COM port. COM1 is for the RS-232 connection. Go to File > Code Update and locate the updated firmware files and select Open.

NOTE:- The message 'Erasing' will appear on the DataTransfer program and on the Rigel 288 screen, shortly followed by 'Programming'.

12. Wait for the process to complete then select F4 to accept.

13. Once the transfer is complete, power off the Rigel 288/62353 and re-start in normal mode.

The latest firmware revisions are available to download from [www.rigelmedical.com](http://www.rigelmedical.com)

End.